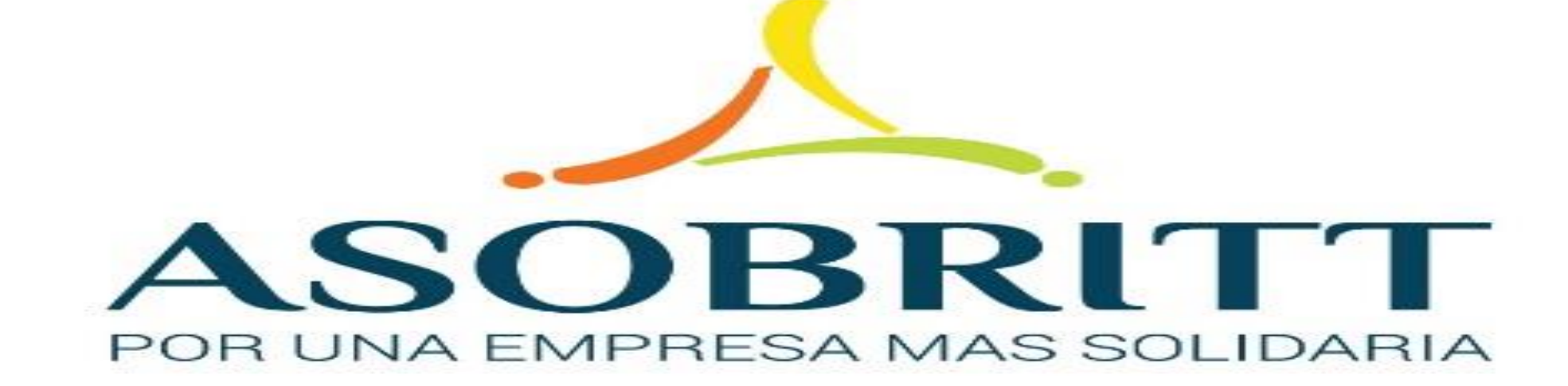

# BIENVENIDOS

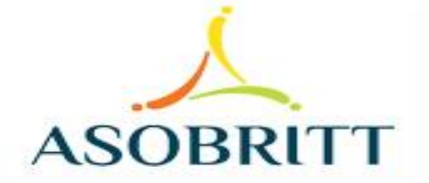

# ASOBRITT R UNA EMPRESA MAS SOLIDARIA

# ¿CÓMO REALIZAR UN AHORRO ADICIONAL POR LA PLATAFORMA DE GESTIÓN EN LÍNEA?

Si tiene dudas de como ingresar a gestión en Línea ir al tutorial llamado **[Ingreso a Gestión en Línea](http://www.asobritt.com/wp-content/uploads/2021/05/INGRESO-A-LA-PLATAFORMA-DE-GESTION-EN-LINEA.pdf)** 

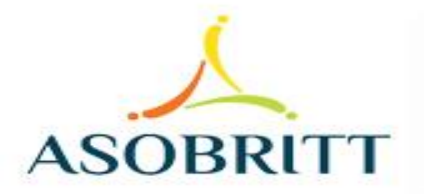

 $\times$ 

 $\times$ 

 $+$ 

A Not secure | consulta.asobritt.com/Paginas/Modulos/Index.aspx  $\leftarrow$   $\rightarrow$ C

Menú principal

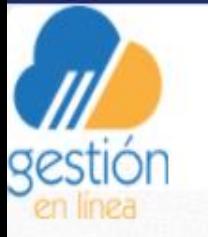

ASOCIACION SOLIDARISTA DE EMPLEADOS DE CAFE BRITT COSTA RICA S.A. Y AFINES **PR190 SANDI SOLIS EDWIN** Fecha del sistema: martes 20 abril, 2021

Listo, ya está dentro de nuestra Plataforma de Gestión en Línea

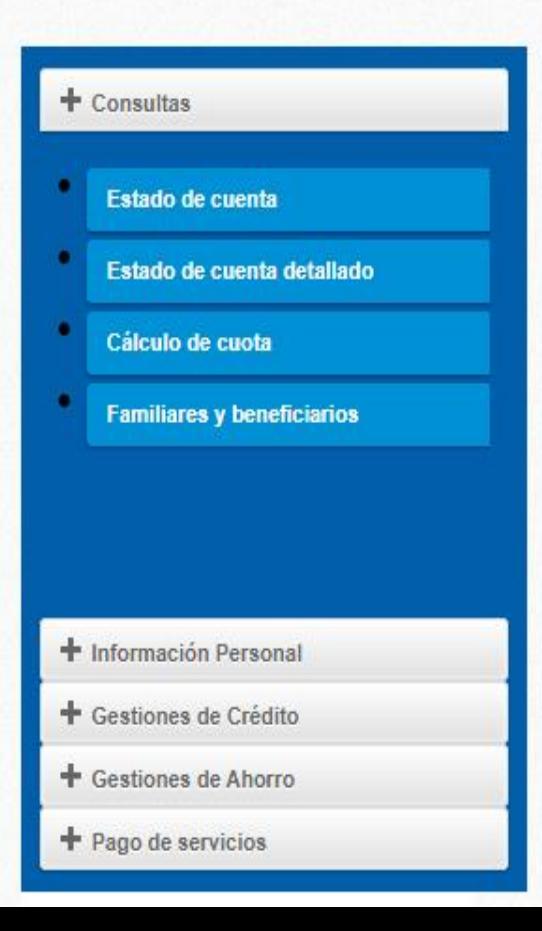

Ahora, puedes accesar a una serie de pestañas que inician con un y cada una desplegará nuevas opciones

 $+$  Consultas

**+** Información Personal

+ Gestiones de Crédito

+ Gestiones de Ahorro

Afiliación a Plan de Ahorro

**Cambio de Cuota** 

**Solicitar Ahorro** 

 $\pm$  Pago de servicios

**+ Gestiones de Ahorro**, le permite afiliarse a uno o varios de nuestros Planes de Ahorro que tengamos disponible, ya sea Marchamo, Ahorro a la Vista, Navideño, Vacacional, Estudiantil y Plazo Proyectado a 3, 6, 9 y 12 meses

Asimismo le permitirá cambiar la cuota de su o sus ahorros, ya sea que quiera reducirla, aumentarla o eliminarla

Y cuando ingrese a la sección "Solicitar Ahorro", se le desplegarán los ahorros que puede retirar, seleccione el ahorro y el monto o el porcentaje que desea se le deposite en la cuenta bancaria que tenga inscrita.

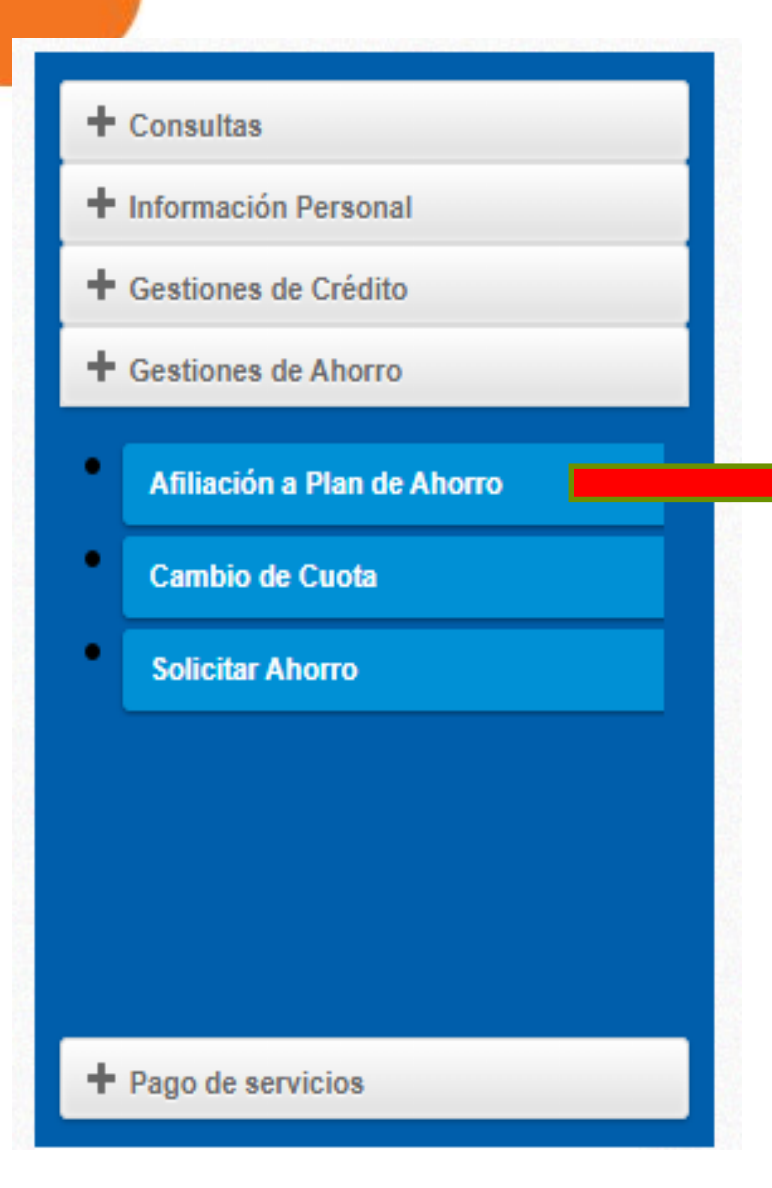

Cuando desea afiliarse por primera vez a un Plan de Ahorro, haga clic en esta pestaña y se le despliegan las diferentes opciones tales como Marchamo, Ahorro a la Vista, Navideño, Vacacional, Estudiantil y Plazo Proyectado a 3, 6, 9 y 12 meses

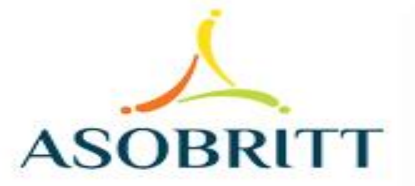

### Afiliación a plan de ahorros

Estimado usuario la deducción se aplicará a<br>partir del: 30/04/2021

Seleccione el ahorro al que desea afiliarse

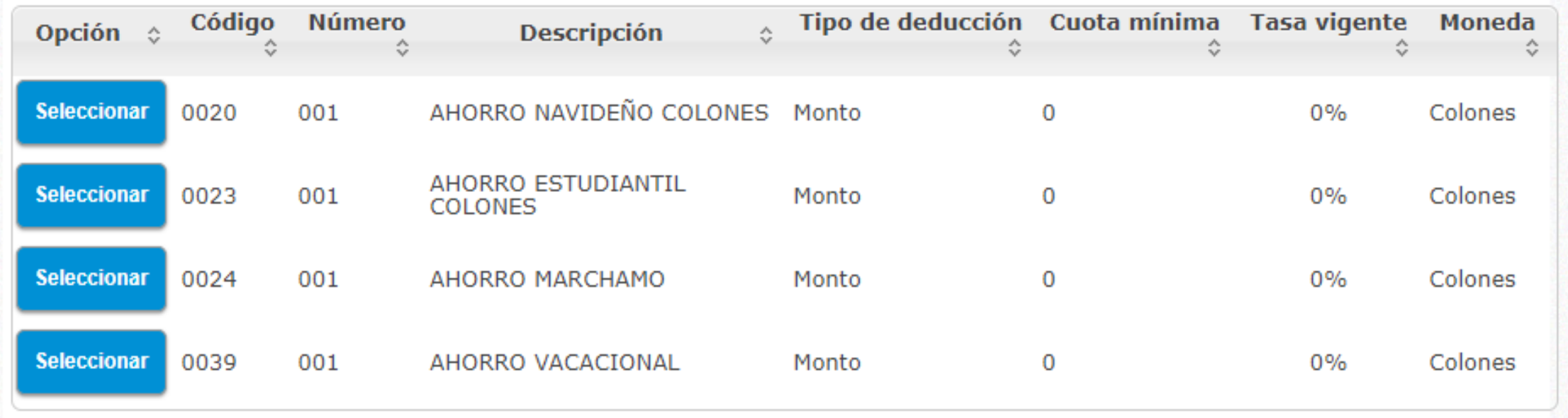

Haga clic sobre el cuadro **seleccionar** que corresponda al ahorro al cual desea afiliarse

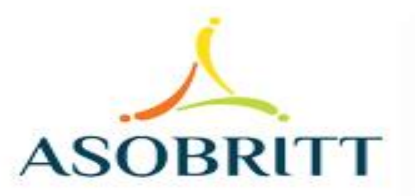

Ingrese los datos solicitados, como…

Monto que desea ahorrar Y si gusta, puede escribir en "Descripción", para qué lo quiere, o bien dejarlo en blanco

#### Afiliación a plan de ahorros

Estimado usuario la deducción se aplicará a partir del: 30/04/2021

Seleccione el ahorro al que desea afiliarse

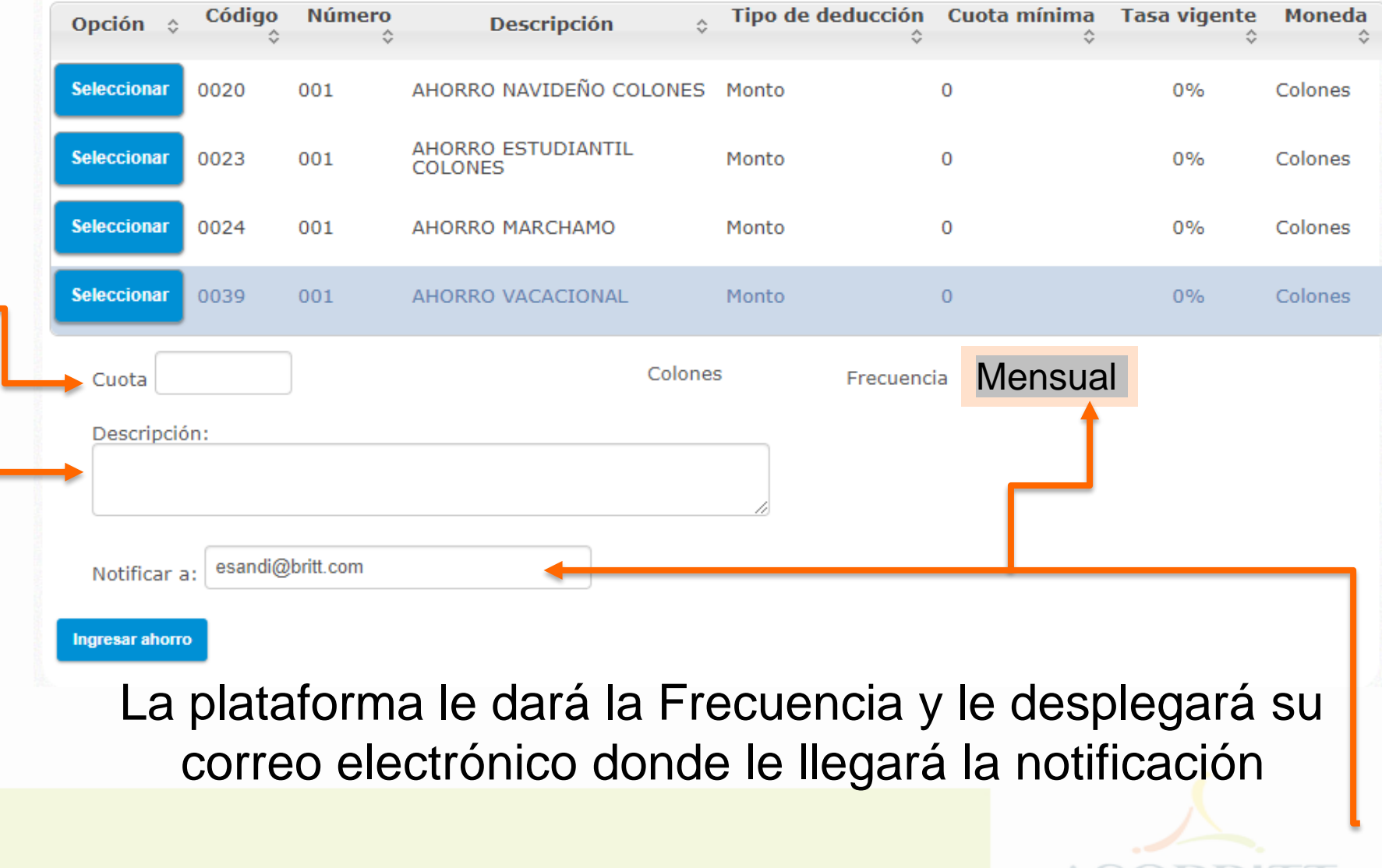

#### Afiliación a plan de ahorros

Estimado usuario la deducción se aplicará a<br>partir del: 30/04/2021

Seleccione el ahorro al que desea afiliarse

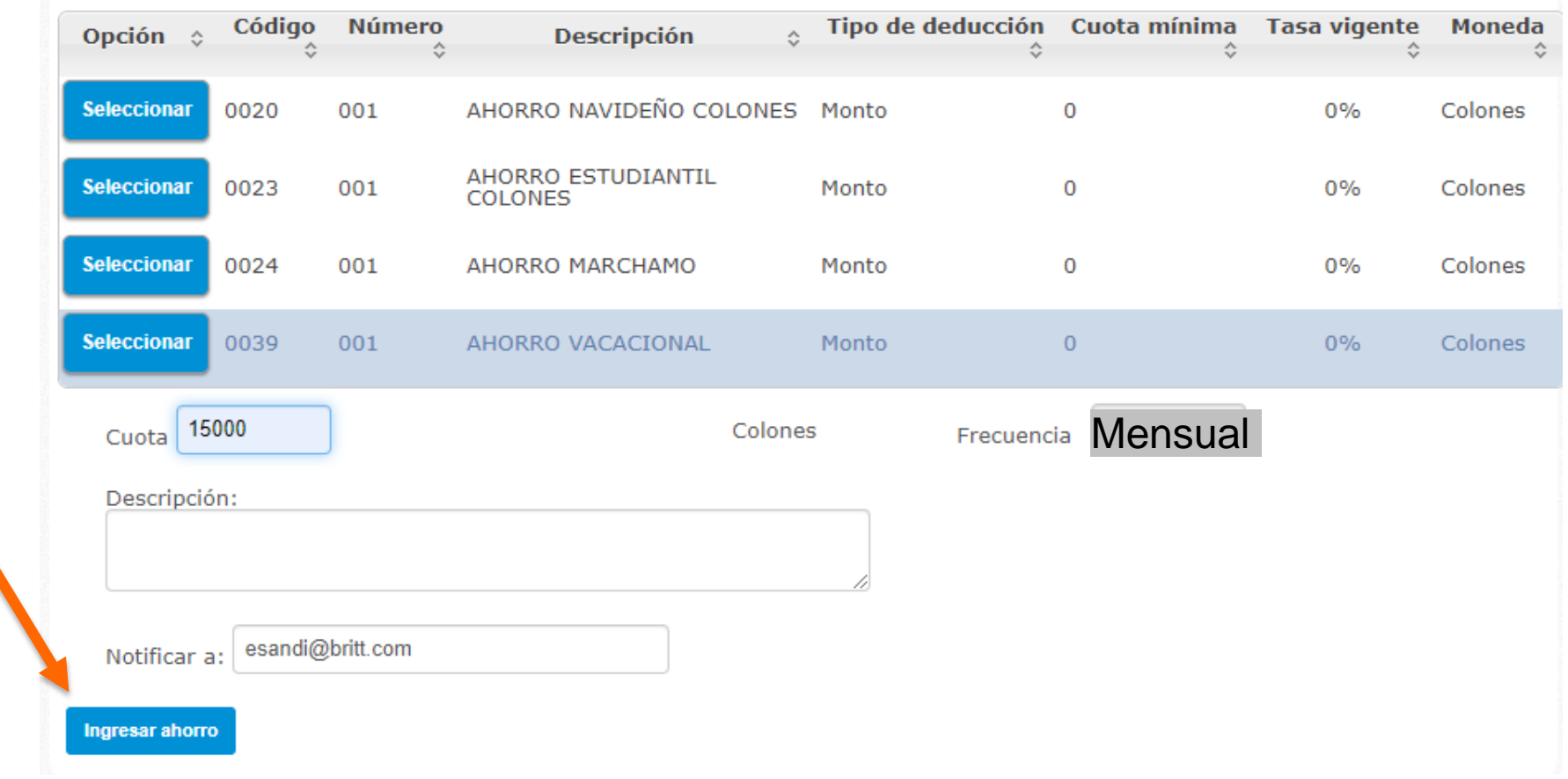

Para continuar dele clic aquí

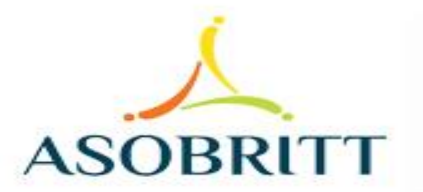

Confirme su afiliación, en Sí

### Pero si tiene alguna duda o quiere hacer algún cambio, digite No e inicie de nuevo

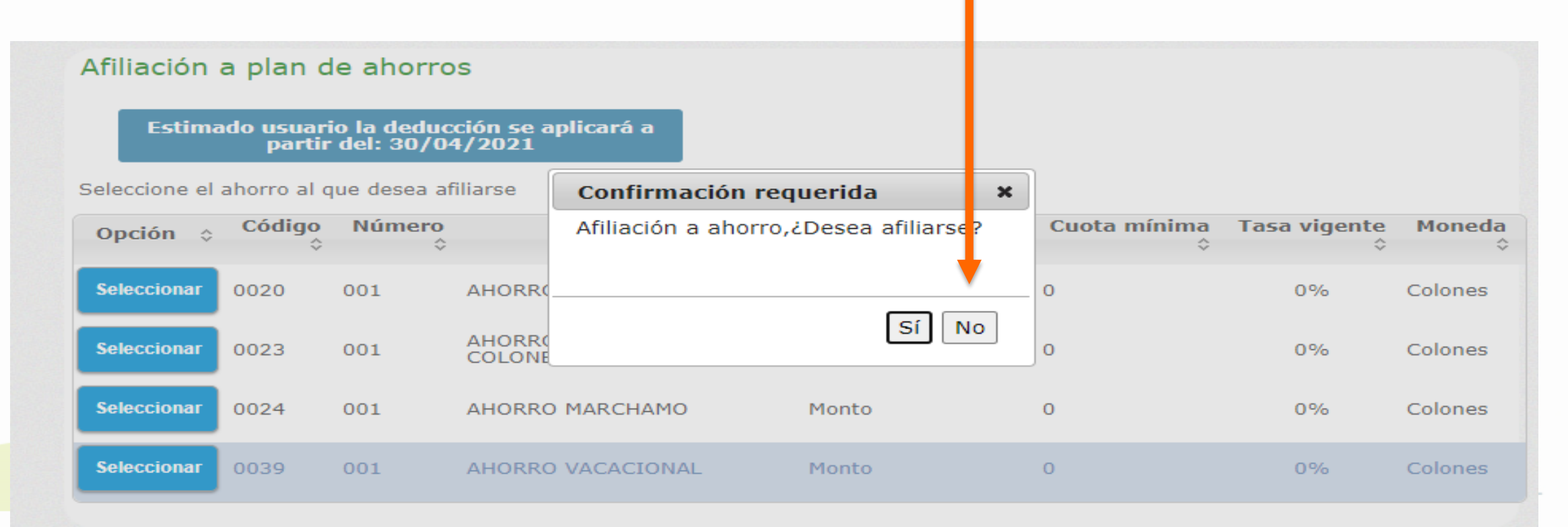

#### Afiliación a plan de ahorros

Estimado usuario la deducción se aplicará a<br>partir del: 30/04/2021

Seleccione el ahorro al que desea afiliarse

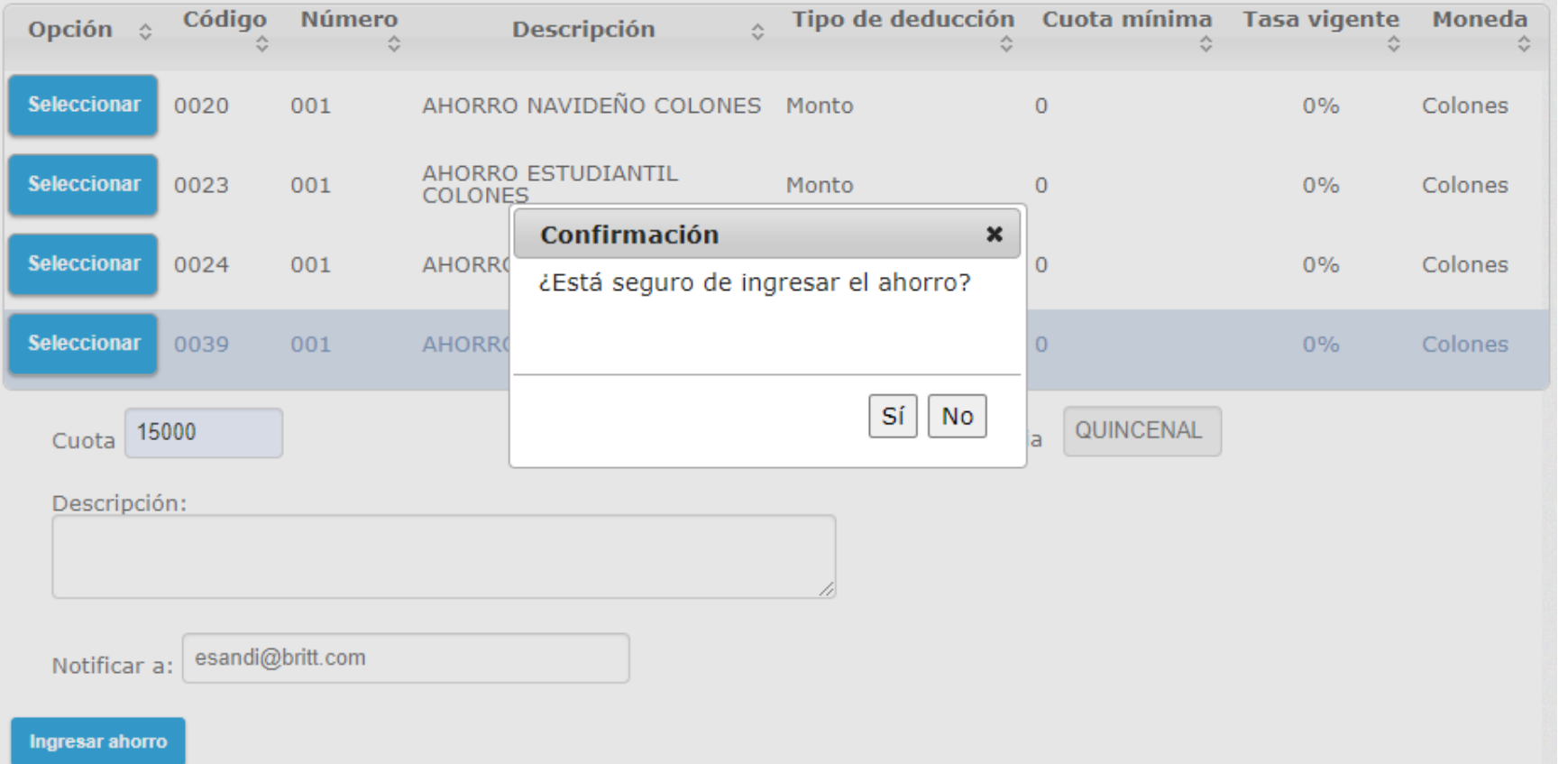

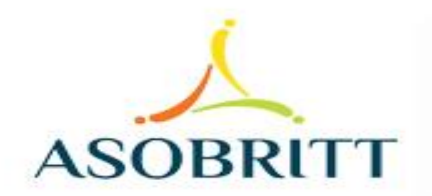

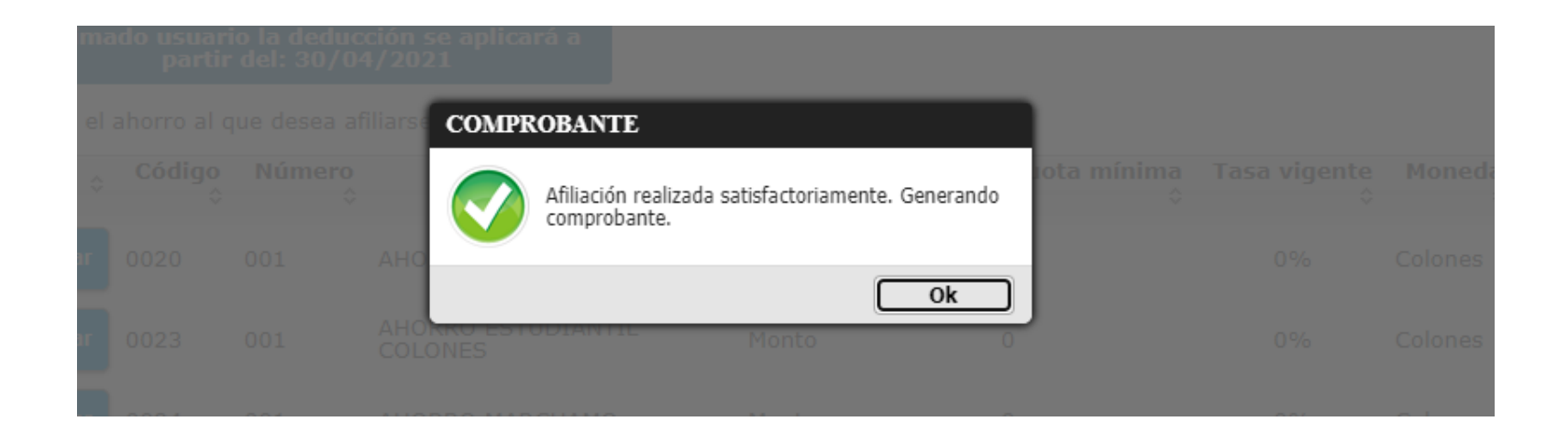

Al darle Sí a la pantalla anterior, le aparecerá esta ventana emergente, donde le confirma que su trámite se ha realizado correctamente Haga clic en OK

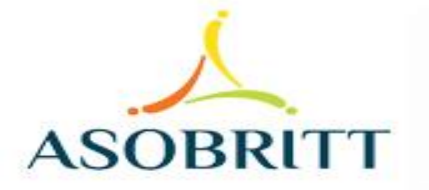

#### Afiliación a plan de ahorros

Estimado usuario la deducción se aplicará a partir del: 30/04/2021

Seleccione el ahorro al que desea afiliarse

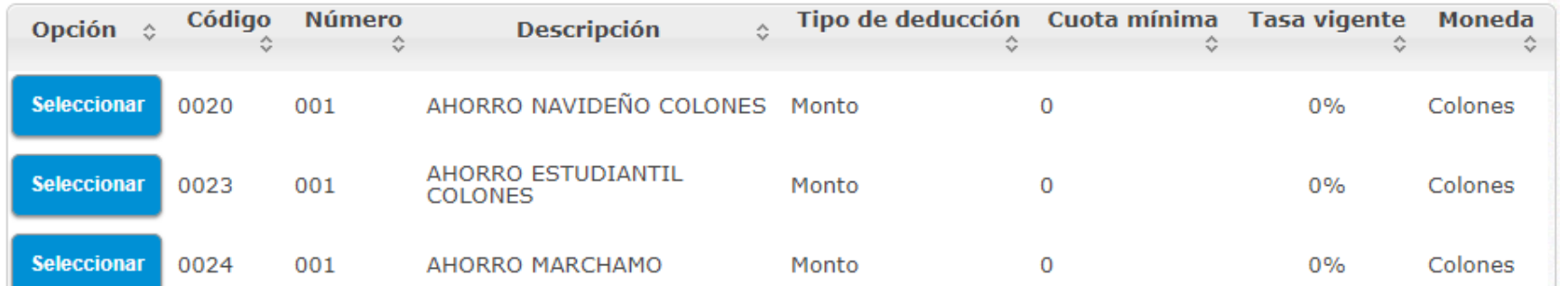

### ASOCIACION SOLIDARISTA DE EMPLEADOS DE CAFE BRITT COSTA RICA

#### Comprobante de afiliación a plan de ahorro

Fecha: 4/23/2021 12:40:04 PM

**Cliente: SANDI SOLIS EDWIN** 

Estimado Asociado usted se ha afiliado al ahorro AHORRO VACACIONAL con un monto de deducción de 15000 Colones el cual se aplicará a partir de la planilla del: 30/04/2021.

Detalle:

Imprimir

Se le desplegará este comprobante de afiliación y puede imprimirlo, si gusta.

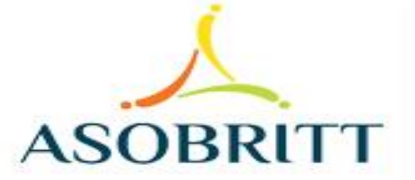

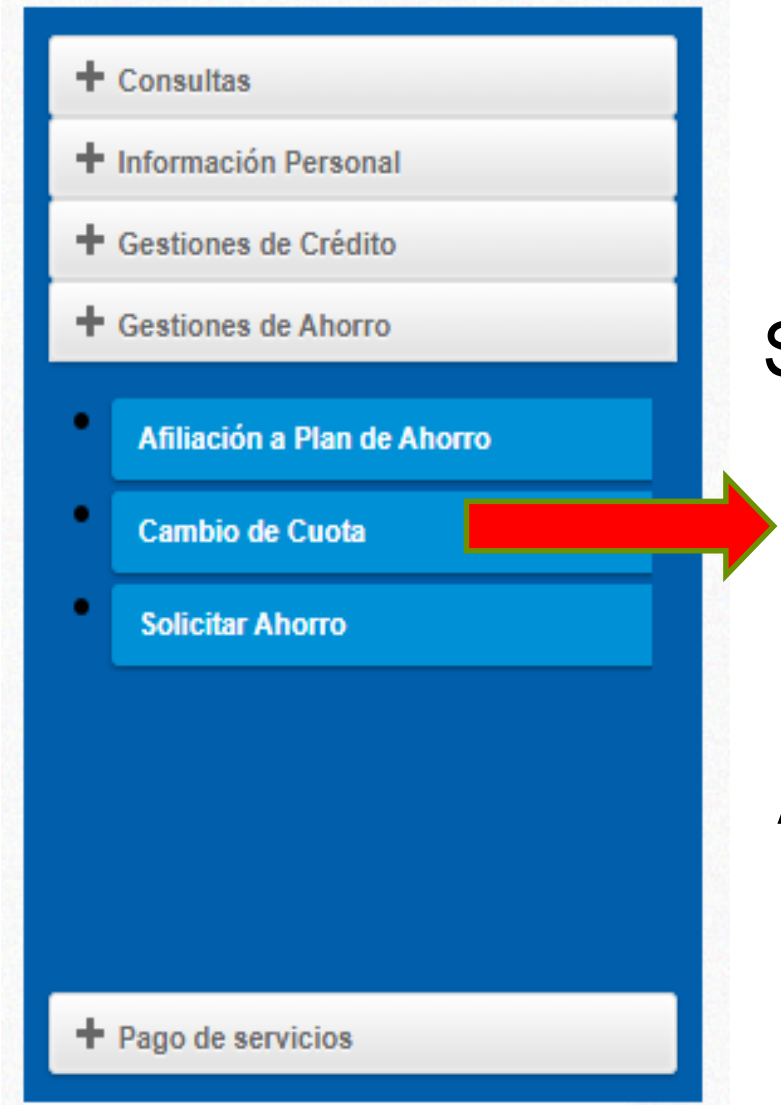

Si necesita cambiar la cuota de su o sus ahorros, ya sea que quiera reducirla, aumentarla o eliminarla, puede hacerlo usted mismo ingresando a esta pestaña.

A continuación le explicamos los pasos a seguir:

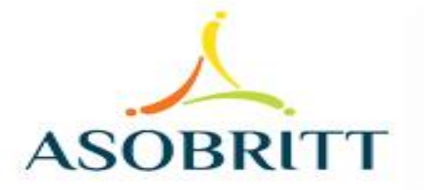

### Le aparecerá este recuadro donde se le despliegan todos los ahorros a los cuales puede cambiar la cuota

#### Cambio de cuota a productos

Seleccione el ahorro al cual desea cambiar la cuota:

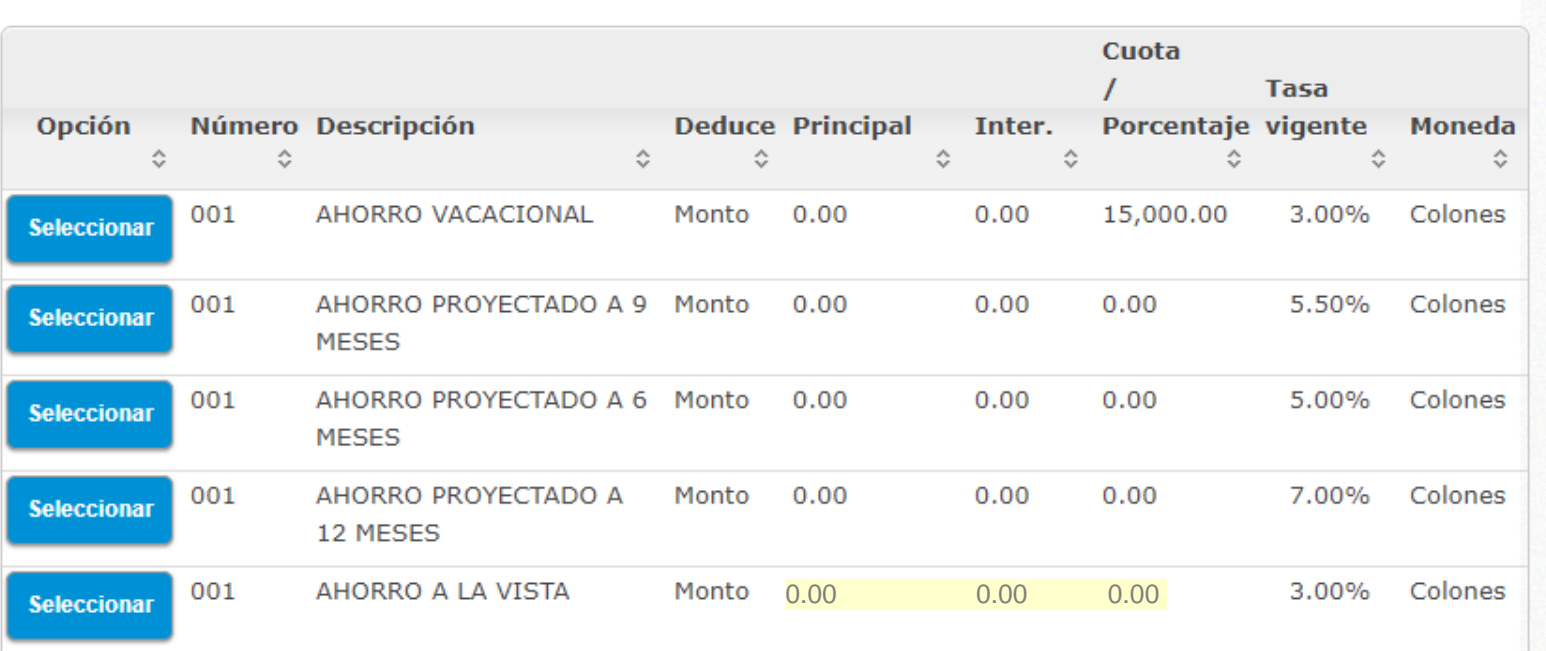

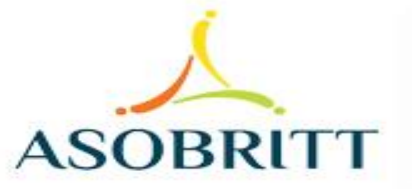

### Seleccione el Plan de Ahorro

Digite el nuevo monto que desea ahorrar en ese plan

Dé clic a este recuadro de "Cambiar cuota"

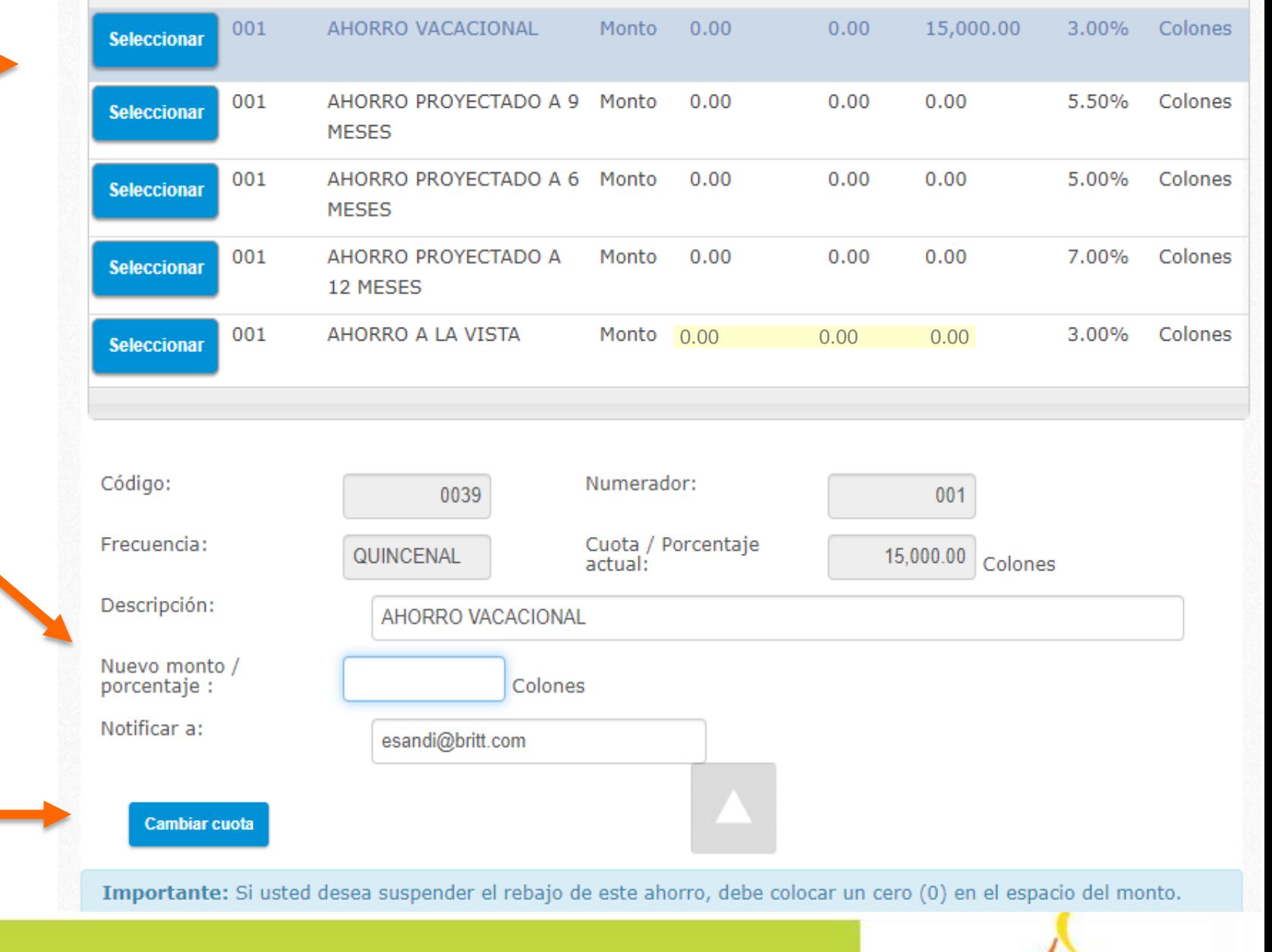

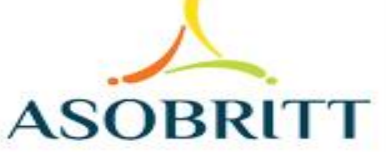

### IMPORTANTE: Si desea suspender e rebajo de este ahorro debe colocar un cero (0) en el espacio del monto

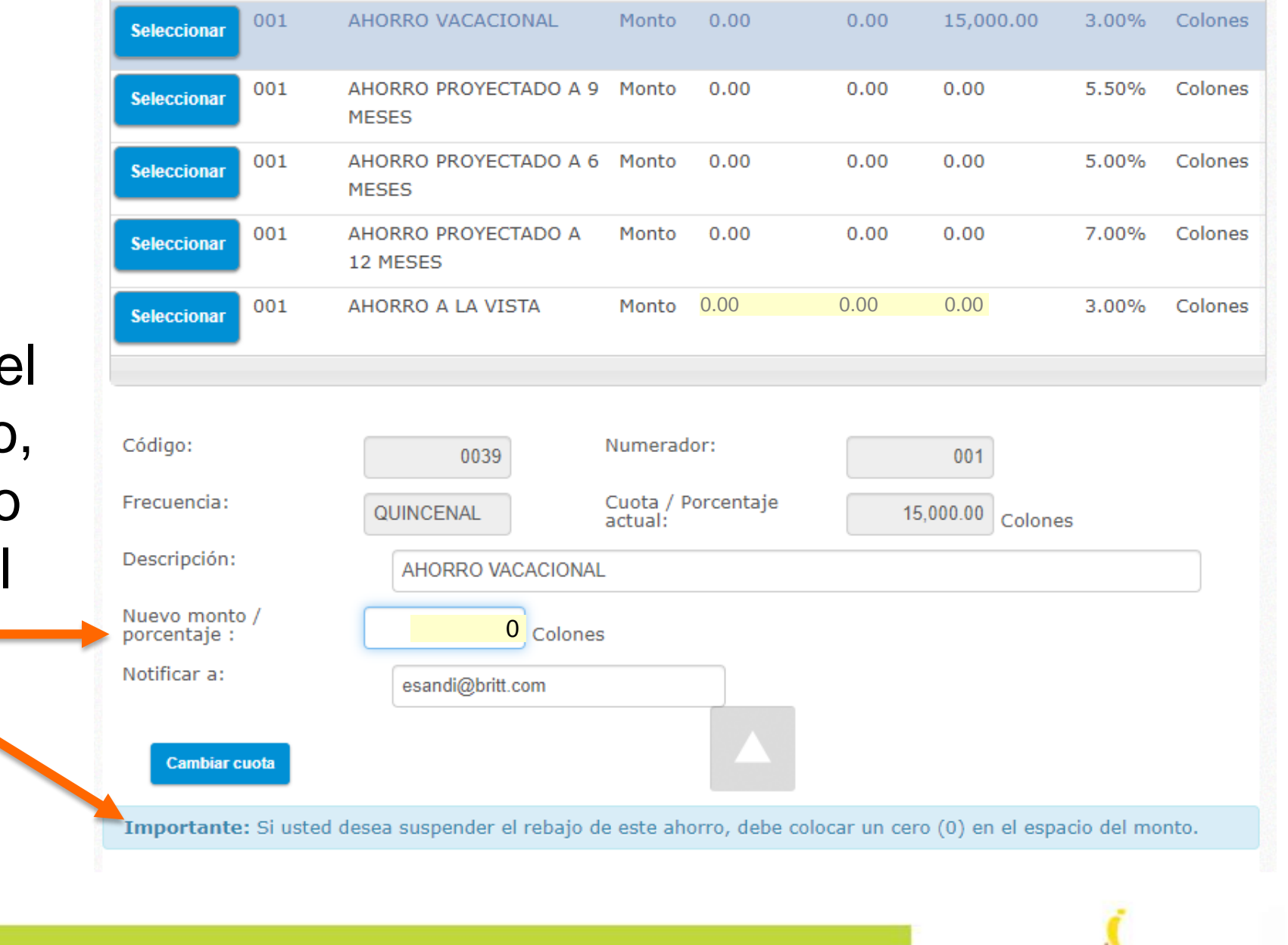

AS<sup>®</sup>

Inmediatamente le saldrá este ventana, para que confirme su cambio de cuota, si es lo que desea, dé clic en Sí

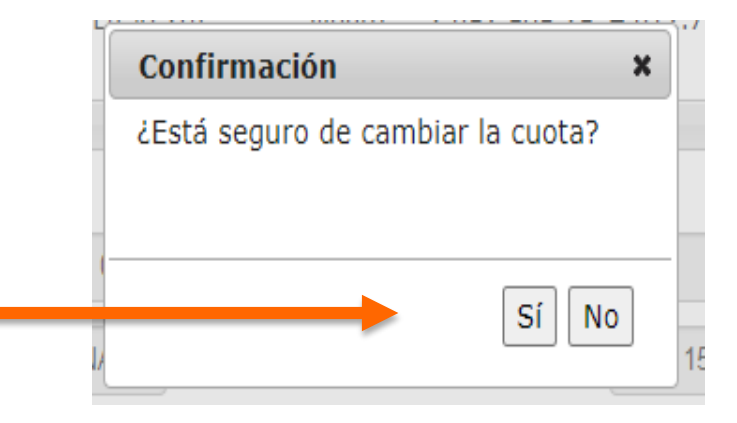

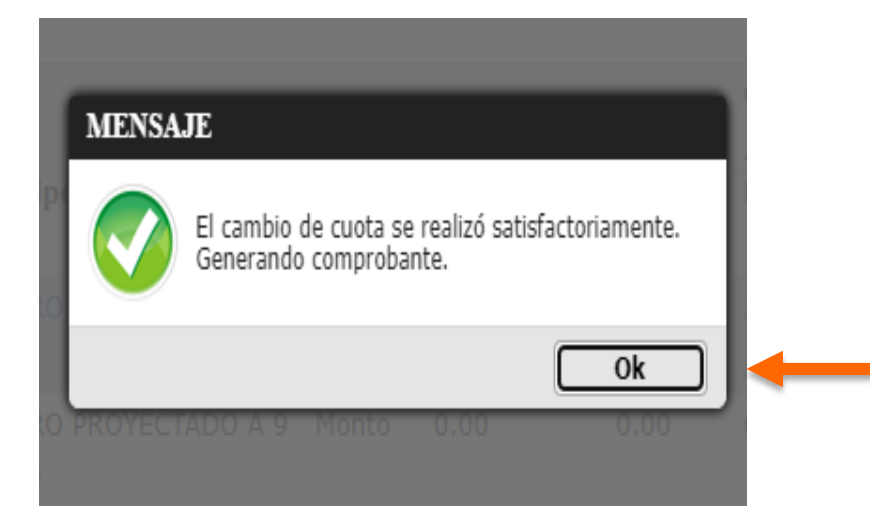

Al darle Sí, le llegará este mensaje donde le indica que se ha registrado satisfactoriamente su cambio en el sistema y que le está generando el comprobante, por tanto debe darle OK

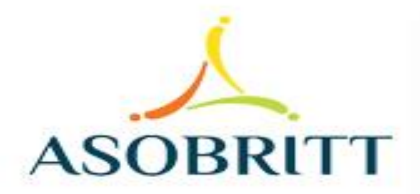

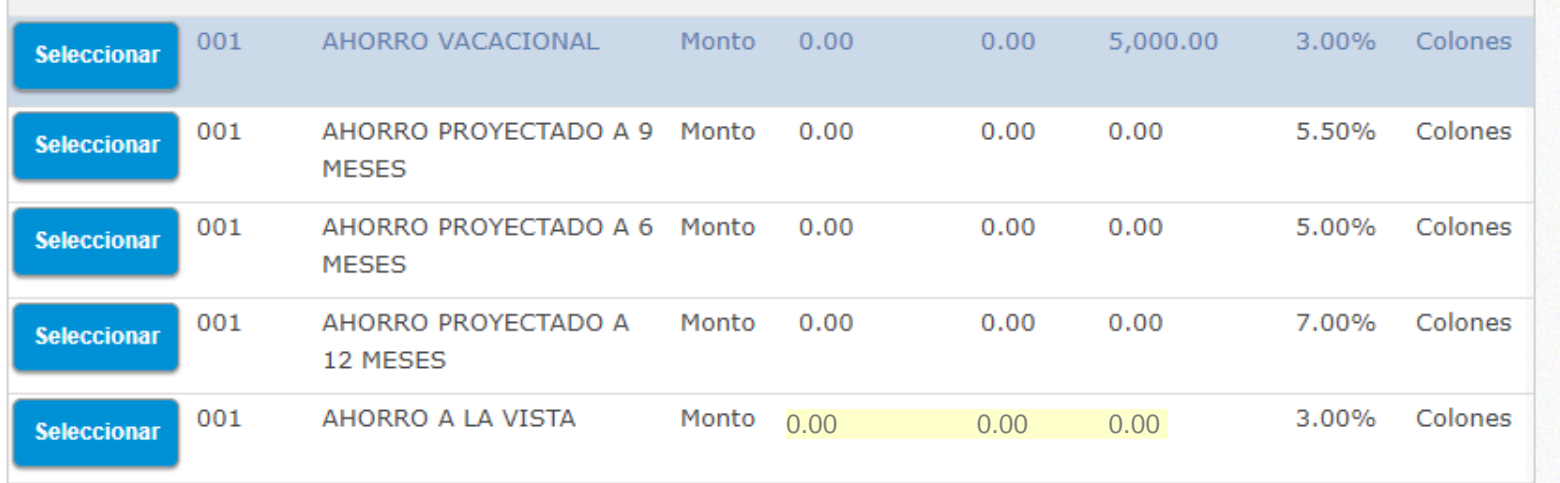

### ASOCIACION SOLIDARISTA DE EMPLEADOS DE CAFE BRITT COSTA RICA

Comprobante de cambio de cuota

Fecha: 4/23/2021 12:43:07 PM

**Cliente: SANDI SOLIS EDWIN** 

Estimado asociado se ha realizado un cambio de monto del ahorro AHORRO VACACIONAL su anterior cuota es de: 15,000.00 Colones y su nueva cuota es de: 5,000.00 Colones.

Imprimir

El comprobante enviado le detalla los datos y el cambio que acaba de realizar

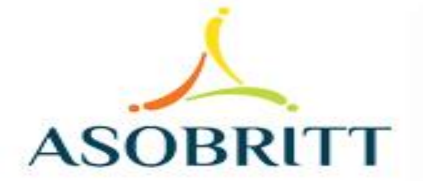

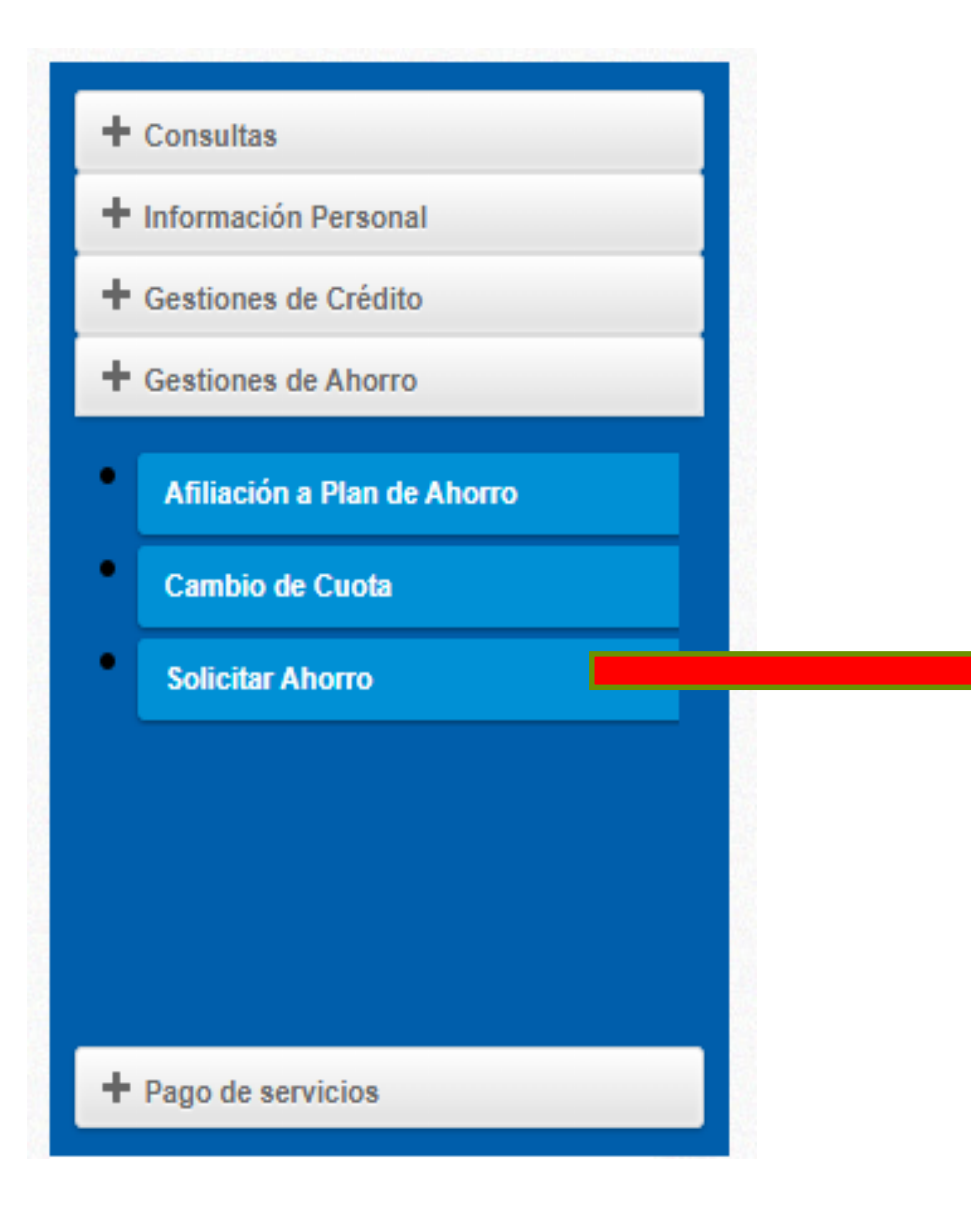

En la sección "Solicitar Ahorro", se le desplegarán los ahorros que puede retirar.

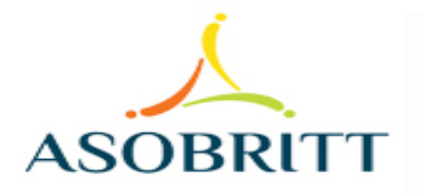

#### ASOCIACION SOLIDARISTA DE EMPLEADOS DE CAFE BRITT COSTA RICA S.A. Y AFINES **PR190 SANDI SOLIS EDWIN**

Fecha del sistema: viernes 23 abril, 2021

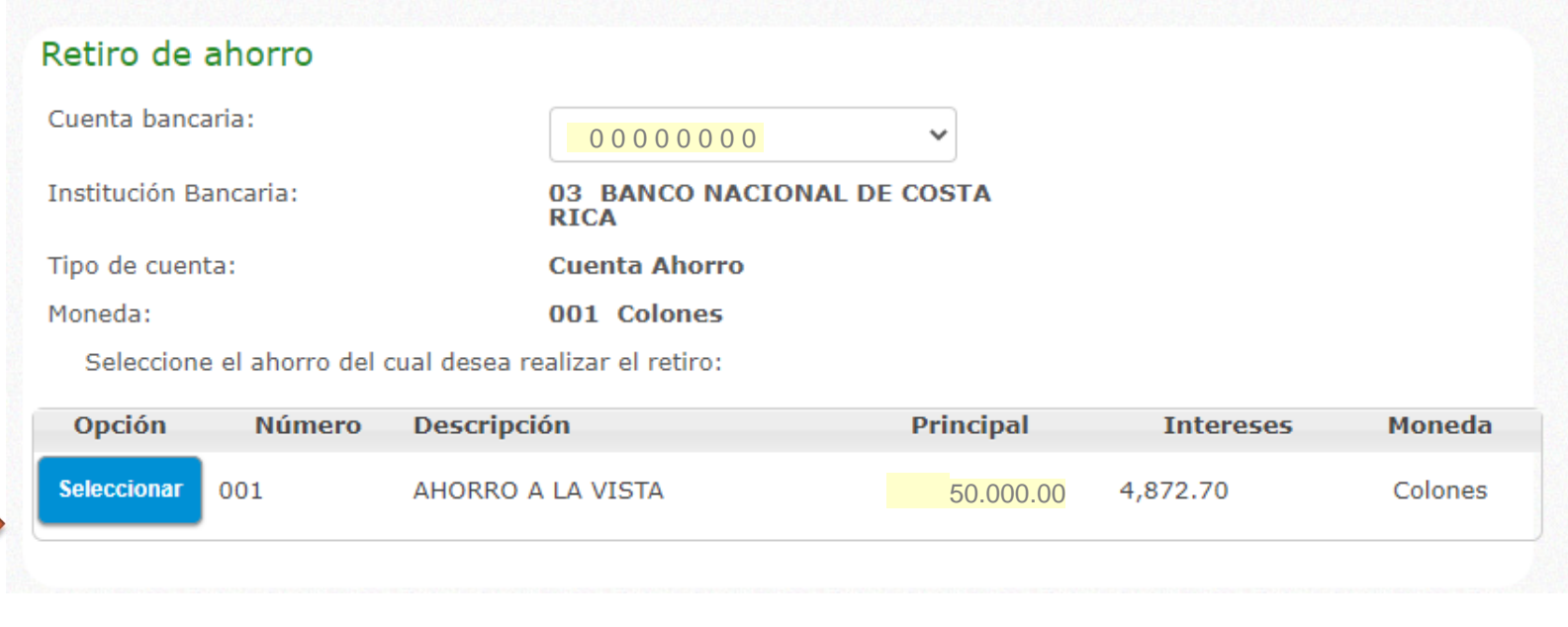

### Seleccione el tipo de ahorro del cual desea hacer su retiro

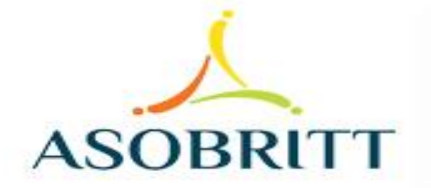

#### Retiro de ahorro

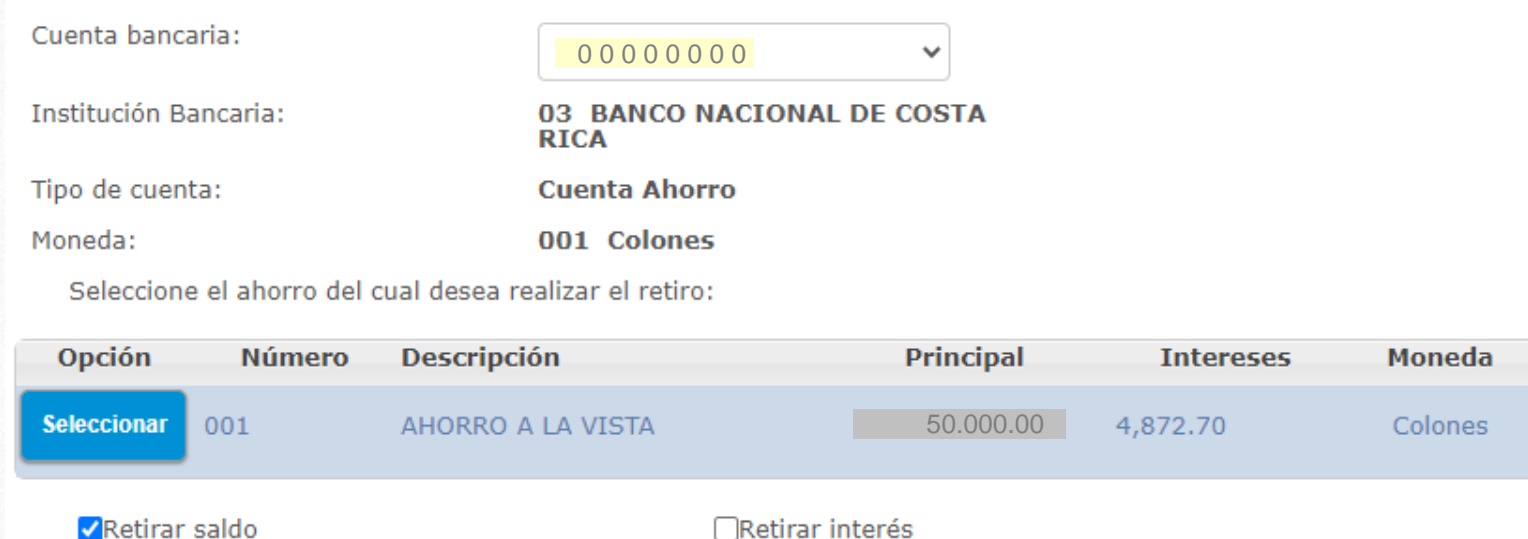

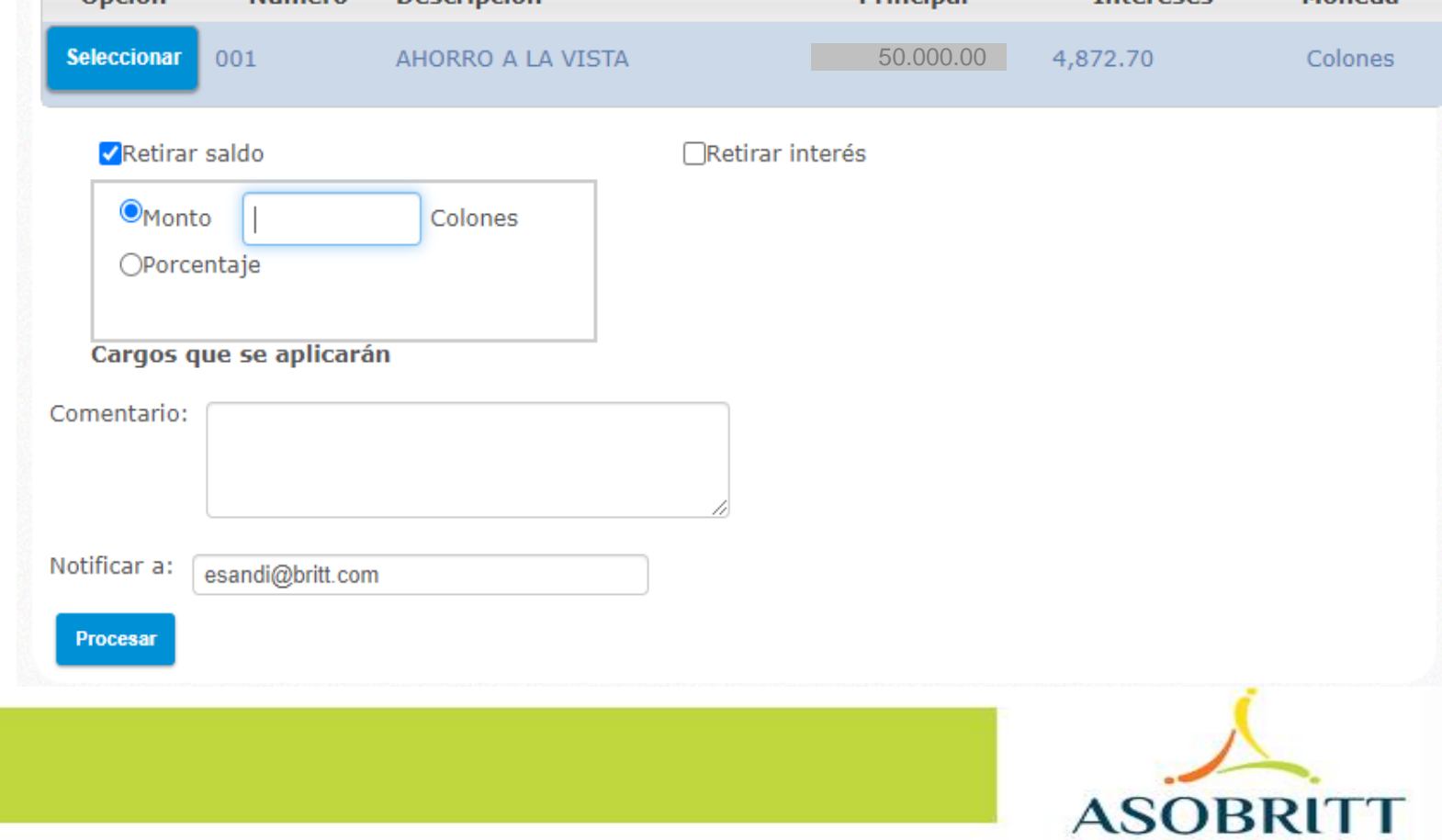

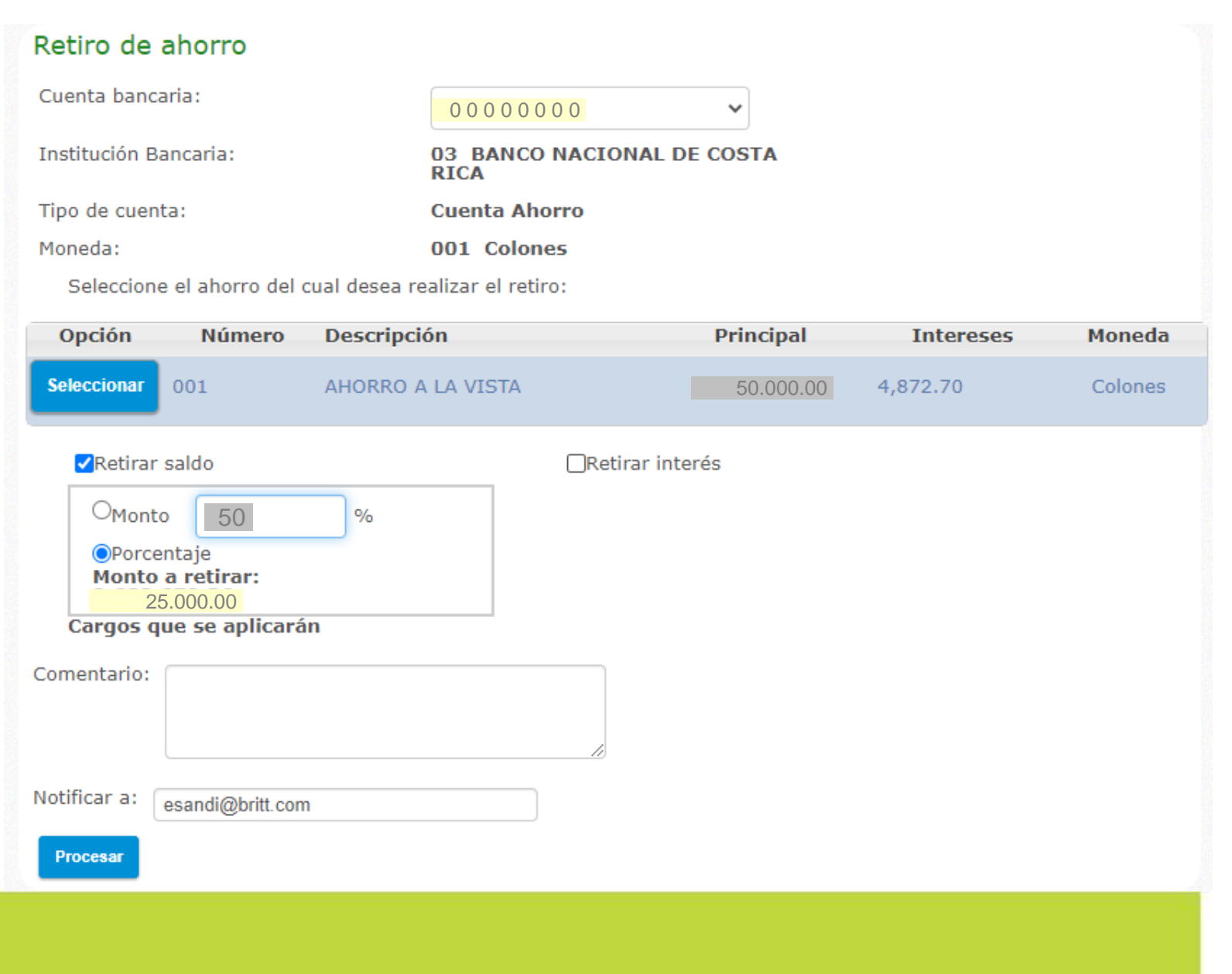

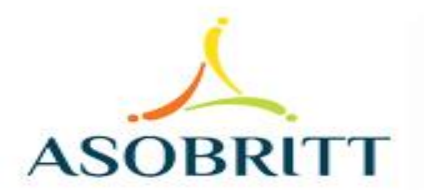

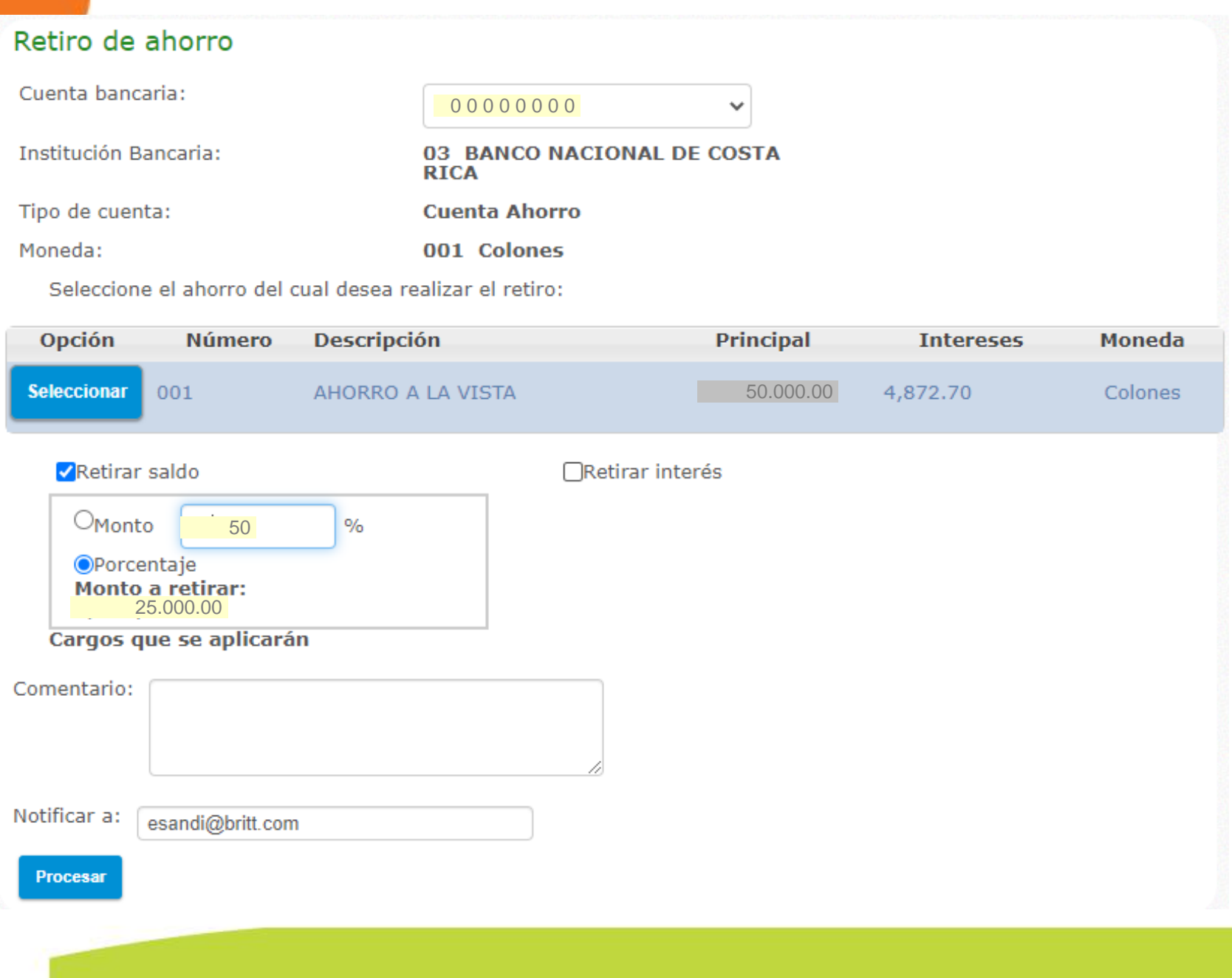

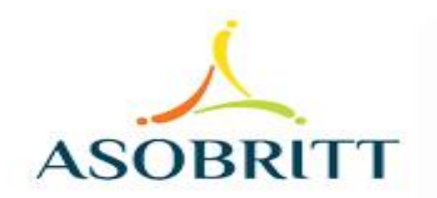

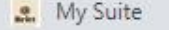

 $\leftarrow$ 

 $\times$ 

Gestión en línea  $x +$ 

A Not secure | consulta.asobritt.com/Paginas/Modulos/Deducciones/deFpLiquAs.aspx C

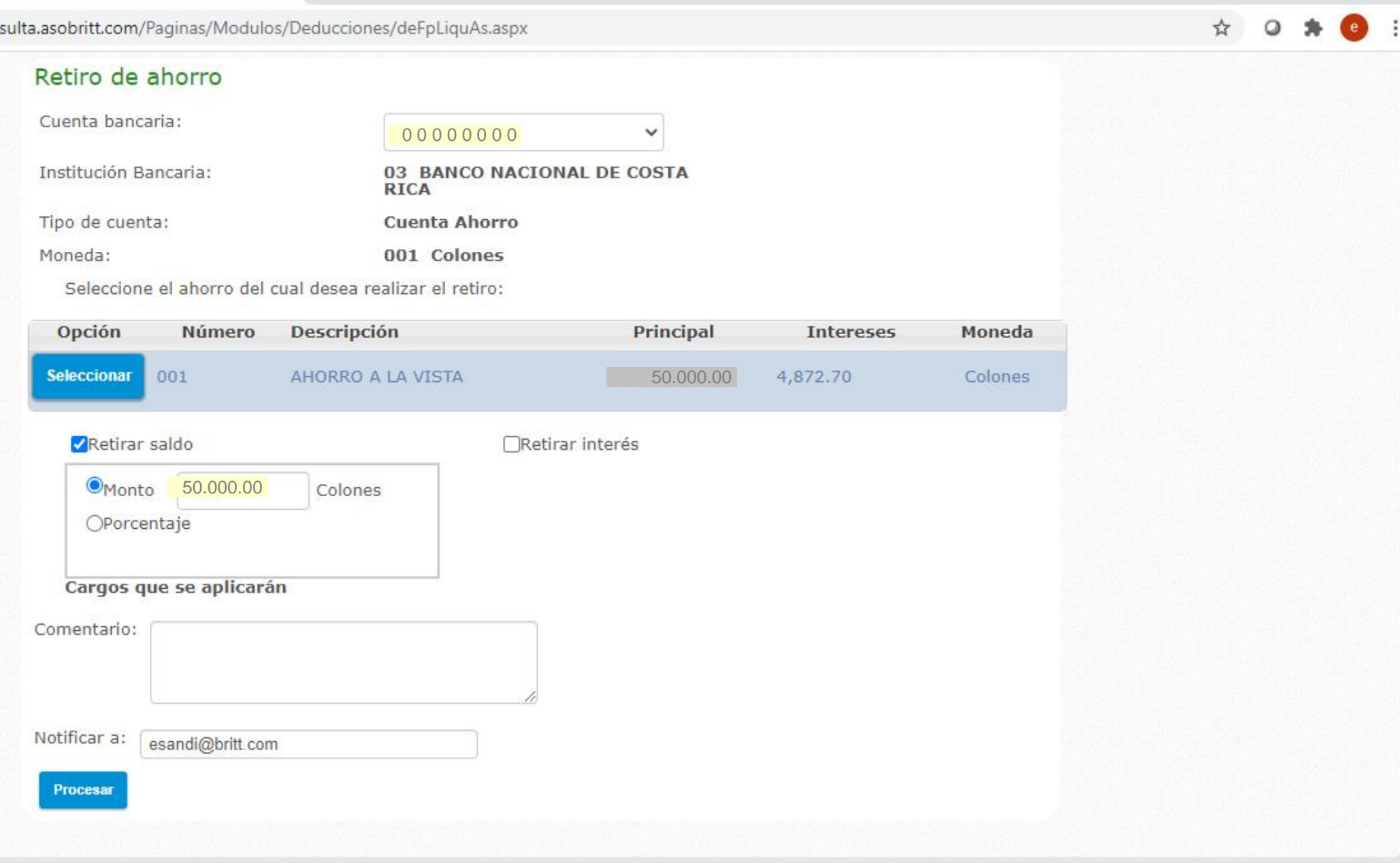

×

S

 $\boldsymbol{\Theta}$ 

w

 $\mathbf{Q}$ 

**COL** 

PE

 $\Box$ 

ENG

INTL 23/04/2021

Links へ 御 ロ (1) 。

融

 $\times$ 

▲

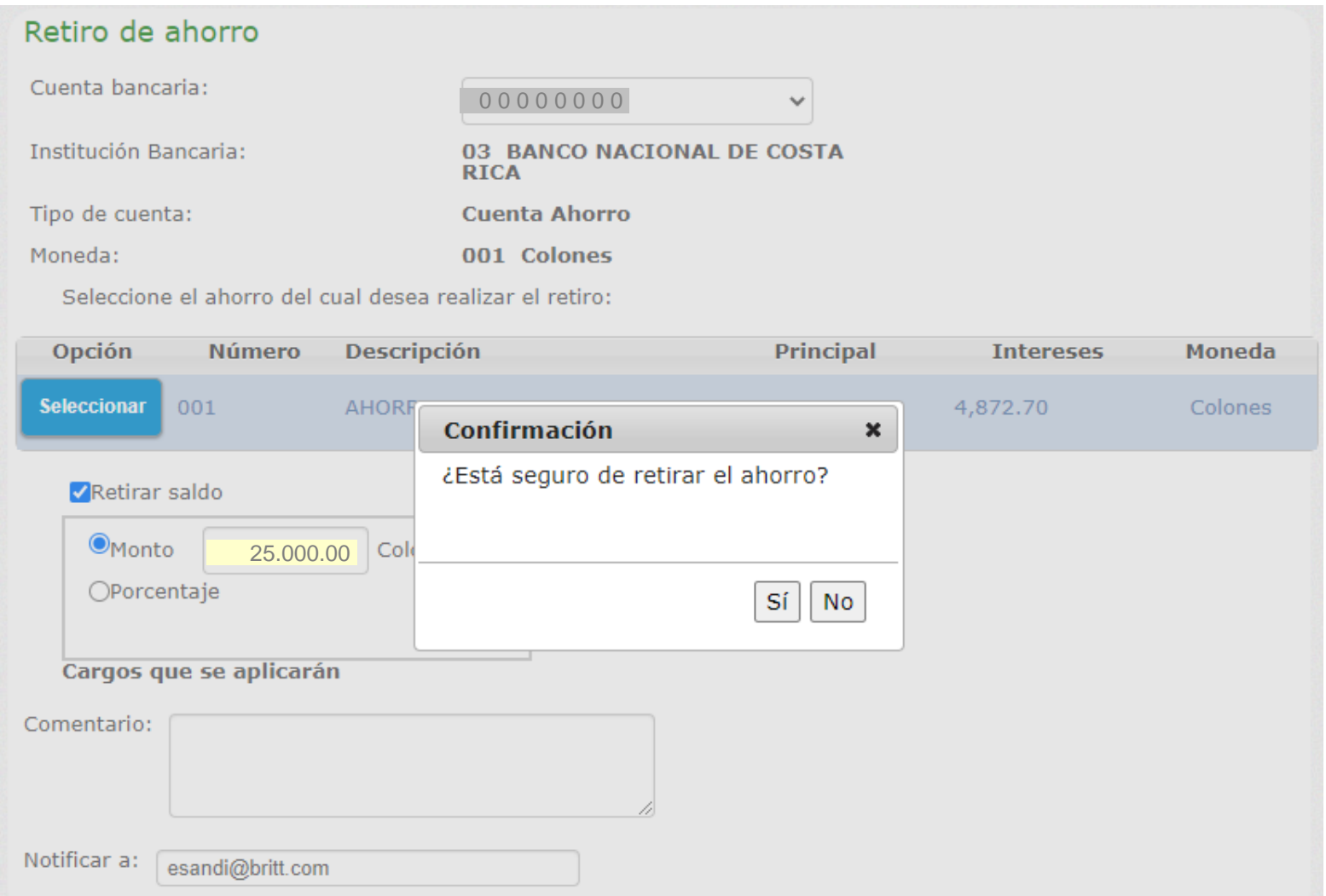

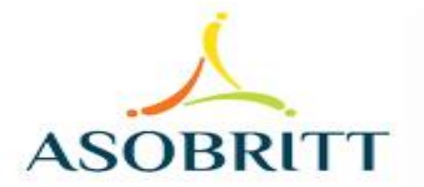

### **COMPROBANTE**

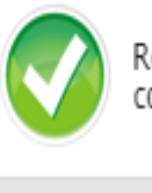

Retiro realizado satisfactoriamente. Generando<br>comprobante.

Ok

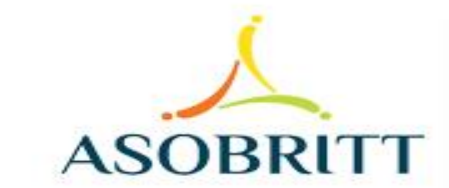

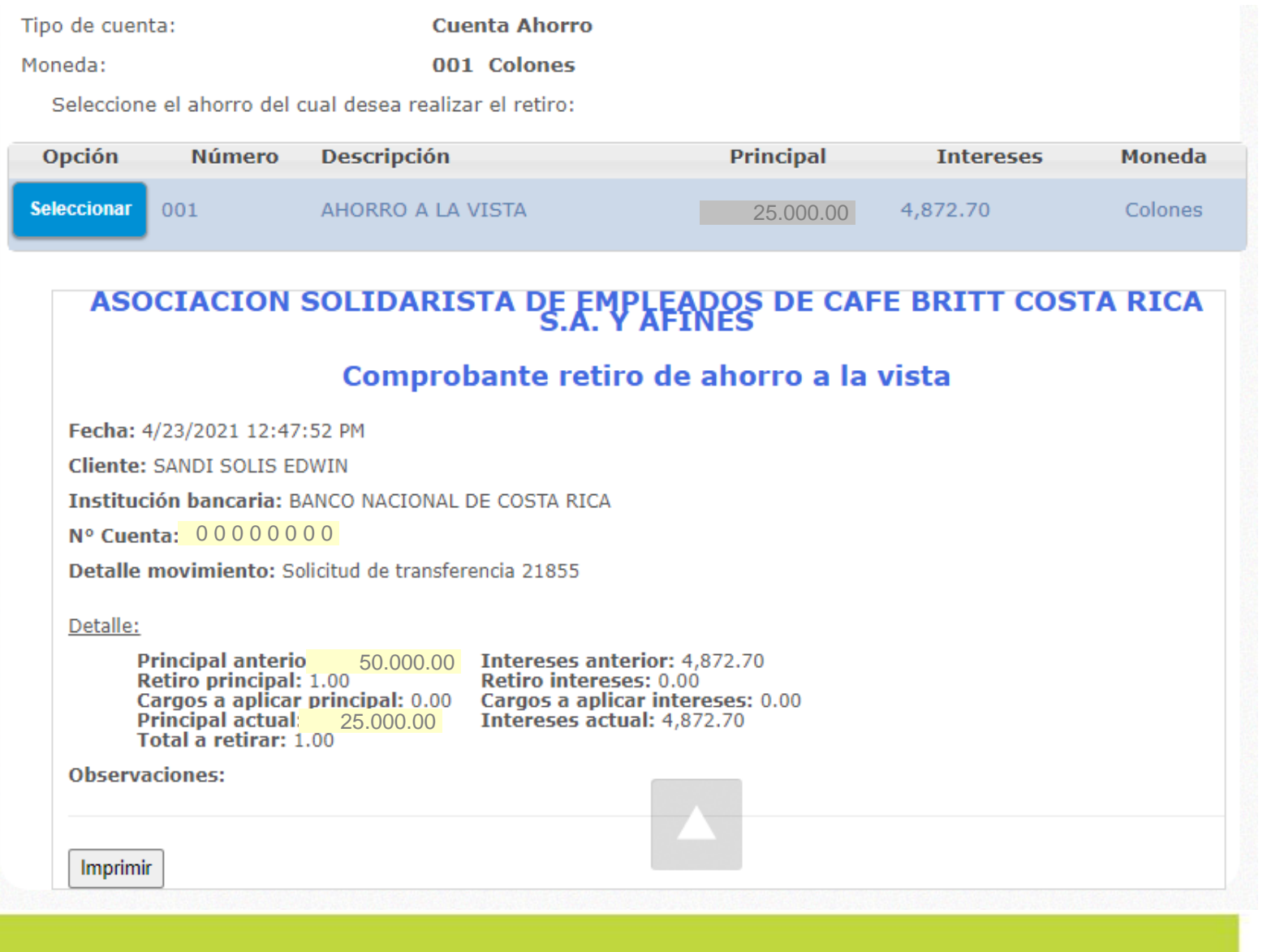

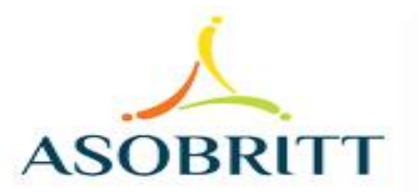

### CUALQUIER CONSULTA O INFORMACIÓN ADICIONAL QUE REQUIERA, NO DUDE EN CONTACTARNOS AL CORREO ELECTRÓNICO **[asobritt@britt.com](mailto:asobritt@britt.com)**

### AL TEAMS **MARÍA ARGUEDAS / ROBERTO UGALDE O EDWIN SANDÍ**

A LA OFICINA DE ASOBRITT - **EXTENSIONES 1646 – 1625 - 1763**

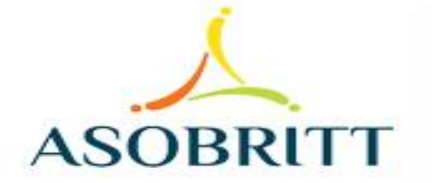

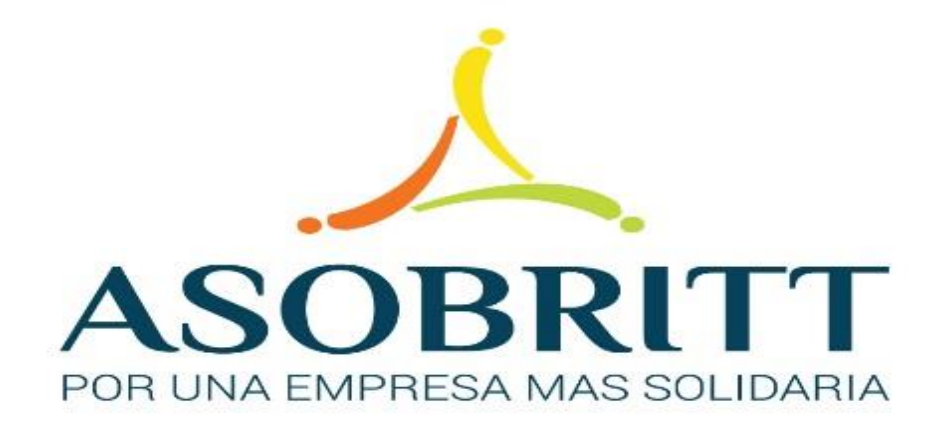

## ESTAMOS PARA SERVIRLES

# MUCHAS GRACIAS

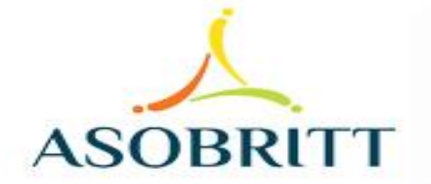